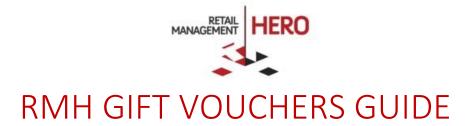

Retail Management Hero (RMH)

rmhsupport@rrdisti.com www.rmhpos.com

Copyright 2016, Retail Management Hero. All Rights Reserved.

| Revision | Version | Date       |
|----------|---------|------------|
| Draft    | 3.1     | 11/30/2016 |
|          |         |            |
|          |         |            |
|          |         |            |

### **Disclaimer**

Information in this document, including URL and other Internet Web site references, is subject to change without notice. Unless otherwise noted, the example companies, organizations, products, domain names, e-mail addresses, logos, people, places and events depicted herein are fictitious, and no association with any real company, organization, product, domain name, email address, logo, person, place or event is intended or should be inferred. Complying with all applicable copyright laws is the responsibility of the user.

Without limiting the rights under copyright, no part of this document may be reproduced, stored in or introduced into a retrieval system, or transmitted in any form or by any means (electronic, mechanical, photocopying, recording, or otherwise), or for any purpose, without the express written permission of Retail Realm. Retail Realm or Retail Hero may have patents, patent applications, trademarks, copyrights, or other intellectual property rights covering subject matter in this document. Except as expressly provided in any written RMH license agreement, the furnishing of this document does not give you any license to these patents, trademarks, copyrights, or other intellectual property.

The document, SDK help file and demo projects are subject to the Partner's non-disclosure and VAR agreements signed by Retail Realm.

© 2016 Retail Management Hero, under a license from Retail Hero, Inc. All rights reserved. Doc ID: Publication date: Dec. 2016

Support is provided through the RMH support system: http://support.rrdisti.com/account/login.

RMH Product Website: www.rmhpos.com

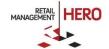

# CONTENTS

| o | VERVIEW                                     | 3 |
|---|---------------------------------------------|---|
| V | OUCHER CONFIGURATION IN BACK OFFICE MANAGER | 3 |
|   | Creating a Voucher Item                     | 3 |
|   | Creating a Voucher Tender Type              | 4 |
|   | LINKING VOUCHER TO A TENDER                 | 4 |
| V | OUCHER OPERATIONS AT THE POS                | 5 |
|   | SELLING A VOUCHER                           | 5 |
|   | CHECKING A VOUCHER BALANCE                  | 6 |
|   | REDEEMING A VOUCHER                         | 7 |
|   | Adding Money to a Voucher                   | 8 |
|   | REFLINDING TO A VOLICHER                    | 9 |

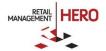

# **Retail Management Hero Gift Vouchers**

#### Overview

Vouchers in Retail Management Hero (RMH) can include gift certificates and gift cards. The voucher holder can spend any amount up to the voucher's limit. A gift card is like a debit card. Customers pre-pay an amount towards the gift card. When the customer uses the gift card, the purchase amount is deducted from the card. Gift cards can be renewed with an additional pre-payment.

**NOTE**: To define the expiration date for vouchers, click the **Configuration** option in the **File** menu, click the **Tender** tab, and then enter the number of days the customer has until the voucher expires.

# Voucher Configuration in Back Office Manager

# Creating a Voucher Item

Before you can sell vouchers at the point-of-sale, you need to create both the voucher item and the voucher tender type. This way, you can track them as items you sell and when they are redeemed. If a customer loses a voucher, the cashier can also transfer credit from the existing voucher to a new one.

#### To create a Voucher Item:

- 1. Open the Manager program.
- 2. On the **Database** menu, click **Items**, and then click **New**.
- 3. Click **Standard**, and then click **OK**.
- 4. On the **General** tab, enter the **Item Lookup Code** and **Description** (e.g., "Gift Card").
- 5. In the Item Type box, select Voucher.
- 6. Click the **Serial** tab. Use this tab to enter the voucher (serial) numbers.
- 7. Under **Serial number count**, select **1 serial number**, and then click **Add**.
- 8. In the **Serial Number Properties** dialog box, enter the voucher number in the **Serial number 1** box, and then click **OK**.
- 9. Click the Pricing tab.
- 10. If you are selling vouchers that have pre-defined amounts (\$25.00, \$50.00), you can enter an amount in the **Price** field. You must create a new voucher item for each pre-defined amount. If you are not selling vouchers with pre-defined amounts and want to enter the amount at the point-of-sale, set the **Price** to \$0.00. Also, select the **Must enter price at the POS** check box on the **Options** tab. Store Operations will then require the cashier to enter a price for each voucher sold.
- 11. Click the **Inventory** tab, and either confirm or modify the quantity you have in stock.

**TIP:** To quickly add multiple voucher numbers, select the **Automatically generate serial numbers** check box, and then, in the **Number to create** box, enter the number of voucher numbers you want to create. You can also specify a starting voucher number in the **Start S/N 1 with** box and a voucher number prefix in the **Serial 1** 

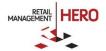

**Prefix** box. (The **Serial number 1** box changes to the **Serial 1 Prefix** box when you select the **Start S/N 1 with** check box.)

Before customers can redeem vouchers, you must create a voucher tender type.

# Creating a Voucher Tender Type

- 1. On the **Database** menu, click **Tender Types**. The **Tender Types** dialog box appears.
- 2. Click New.
- 3. In the **Description** box, enter a name (i.e., Gift Card).
- 4. In the **Tender code** box, enter a unique code (i.e. GC).
- 5. In the **Tender type** box, select **Voucher**.

You can now sell and redeem vouchers at the point-of-sale.

# Linking Voucher to a Tender

You can link a voucher item to a voucher tender type via the item properties -> **Voucher** tab. See following sample figure:

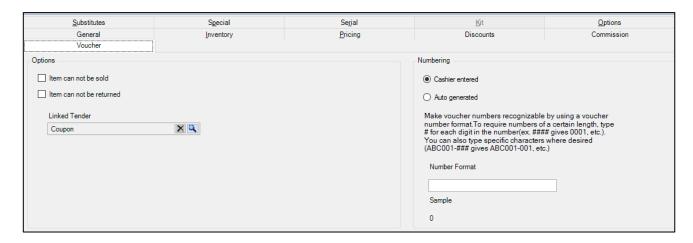

Use the tab to configure the following options:

#### Options

- Item cannot be sold: If selected, an item will not appear in the item list and you cannot issue it from the POS screen. The specific item will be treated as a store credit and you can issue it during the refund of money.
- Item cannot be returned: If selected, you cannot return vouchers that are once issued. For
  example, you have bought two items: R/C glider and global gift card. In case of the latter item,
  global gift card, you have selected Item cannot be returned. At the time of returning the
  transaction you will be prompted with a message, "Item GC cannot be returned." Here GC is
  Item Lookup Code.
- Linked Tender: This list will consist of the Voucher tender type. The linked tender will only display those tender types for the Local voucher, which are not linked to a Global voucher.

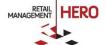

#### Numbering

- Cashier Entered: If selected, you can use the MSR or scanner to read the voucher number, or you can manually enter the voucher number.
- Auto Generated: Select this option if you want to automatically create a voucher number whenever a voucher is issued by a cashier.
- Number format: To specify the format for voucher numbers, type numbers, letters, and symbols in combination. Type a # symbol for each digit of the voucher number. Sample displays the effect of what you specify. See the examples in the following table:

| Number format | Voucher number |
|---------------|----------------|
| ####          | 0001           |
| GC100####     | GC100-0001     |
| GC4#          | GC41           |
| GC4###        | GC4001         |

# Voucher Operations at the POS

# Selling a Voucher

- 1. To select a Voucher to sell, you can either scan the voucher or manually enter the item lookup code for the voucher and then find the serial number you want to issue to the customer.
- 2. When looking up a Voucher by serial number, scroll/select or look up the applicable voucher number using the Serial *Number Lookup* search box. When the exact serial number match is found, only the voucher whose number is matched appears in the following grid.

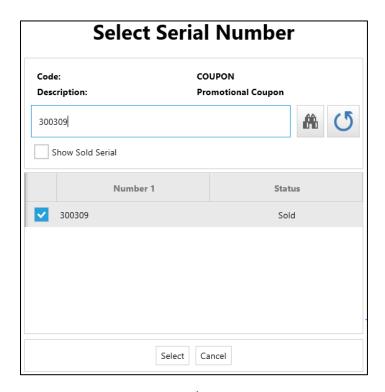

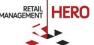

3. If a match is not found, the application will open a screen notifying you that the voucher number was not found and prompting the user to enter a new serial number.

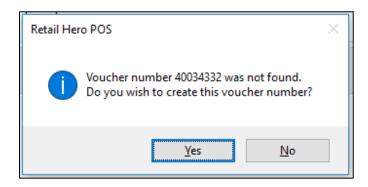

- 4. If the voucher has a pre-defined amount, that amount will appear on the transaction screen. If, however, you have selected the **Must enter price at the POS** option, the application will display a window where you can enter the desired price for the voucher and press **Enter**.
- 5. After you ring up the voucher item, you can enter additional items or press F12 to tender the sale.

# Checking a Voucher Balance

Use the **Ctrl-Shift-F3** keys to display the balance for a particular voucher. See following sample figure:

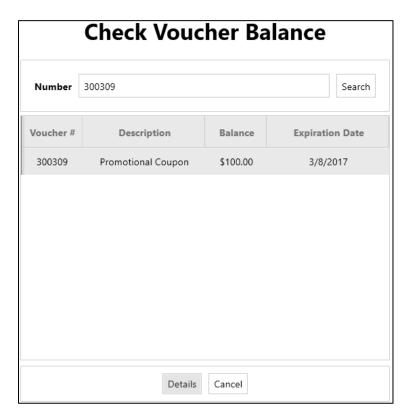

You can also click the **Details** button to view the transaction history details for that voucher.

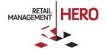

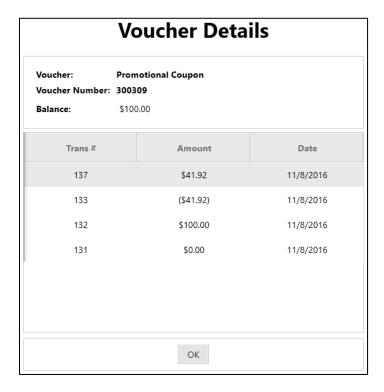

# Redeeming a Voucher

After you sell a voucher (gift card, gift certificate), the customer can then use it for purchasing items in your store. Ring up the voucher just like a serialized item, however, use the voucher tender type to tender the sale.

- 1. Scan or manually enter the item(s) the customer wants to purchase.
- 2. Press **F12** to display the Tender window.
- 3. In the **Voucher** tender type box, you can enter either a partial or entire amount of the voucher that will be used towards the sale. If the customer wants to pay with both cash and voucher, enter the applicable amount in the appropriate tender type boxes.
- 4. Press Enter to display the Voucher Verification window.
- 5. Enter the applicable voucher number, and then press **Enter**. See following sample figure:

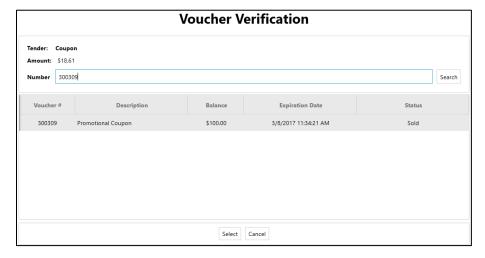

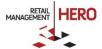

**NOTE**: At any time, you can press **Ctrl-Shift-F3** to display the Voucher Details window on which you can enter the applicable voucher (serial) number and press **Enter**. You will then see that voucher's history. Use this feature to check the customer's voucher balance.

# Adding Money to a Voucher

You can only add money to a voucher that has been already sold.

- 1. To select a sold Voucher to add money to, you can either scan the voucher or manually enter the item lookup code for the voucher and then find the serial number.
- 2. When looking up a Voucher by serial number, scroll/select or look up the applicable voucher number using the *Serial Number Lookup* search box. When the exact serial number match is found, only the voucher whose number is matched appears in the grid.
- 3. Select the found voucher. A pop-up window appears, displaying the voucher balance and prompting you to confirm that you want to add money:

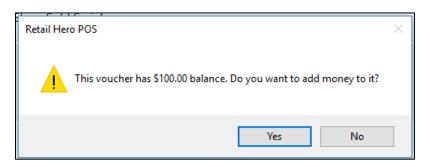

4. Enter the amount you would like to add:

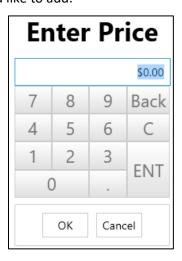

5. Tender the transaction.

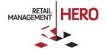

## Refunding to a Voucher

When processing a return, you can refund all or part of the funds to a voucher. The following workflows exist:

#### Refunding to an existing voucher:

- 1. Select Recall for Return (F11), select the sale you would like to return, and then click Add.
- 2. Select the Reason Code, and then click OK.
- 3. Select Tender the Transaction (F12).
- 4. Enter the full or partial amount against the Voucher Tender type associated with the Voucher you would like the refund to go to.
- 5. When the Voucher Refund Verification screen displays, scan or enter the serial number of the voucher you would like to refund to.

#### **NOTES:**

- If there are multiple voucher items linked to that tender, the user will be prompted to select the correct voucher item
- If the voucher has not been already sold, the transaction will automatically change the status of the voucher item to sold

#### Refunding to a voucher that has not been created:

- 1. Select **Recall for Return (F11)**, select the sale you would like to return, and then click **Add**.
- 2. Select the **Reason Code**, and then click **OK**.
- 3. Select Tender the Transaction (F12).
- 4. Enter the full or partial amount against the Voucher Tender type associated with the Voucher you would like the refund to go to.
- 5. When the Voucher Refund Verification screen displays, scan or enter the serial number of the voucher you would like to refund to.
- 6. When the confirmation pop-up window displays, click **Yes**.

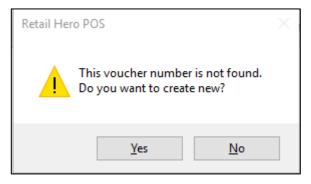

**NOTE:** If there are multiple voucher items linked to that tender, the user will be prompted to select the correct voucher item after the last step above.

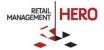